# **Servo Controller Instructionsfor Use**

## **Power Supply**

The servo controller needs two power supplies: servo power supply and chip power supply.

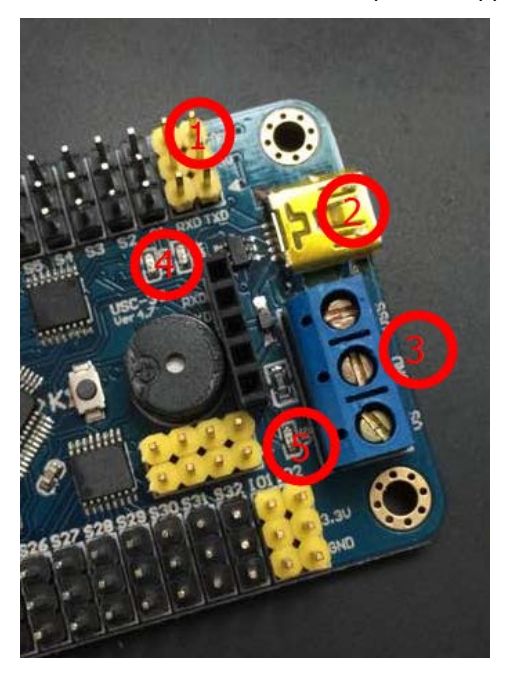

Servo power supply (+): VS (left of the blue connecting terminal at Position 3 in the figure)

Servo power supply (-): GND (middle of the blue connecting terminal at Position 3 in the figure)

Servo power supply's parameters depend on the parameters of the attached servo. For example, if the TR213 servo has a power supply of 4.8-7.2V, the servo power supply can use the power source of 4.8-7.2V.

Chip power supply (+): VSS (right of the blue connecting terminal at Position 3 in the figure)

Chip power supply (-): GND (middle of the blue connecting terminal at Position 3 in the figure)

There is a VSS requirement of 6.5-12V. If the chip power is input through the VSS port, the power supply has to rangefrom6.5 to12V.

#### Notes:

- 1. The USB port at Position 2 in the figure can supply power to the chip. So it is adequate to choose the USB port or alternatively the VSS port.
- 2. Position 1 in the figure can supply power to the chip as well, marked 5V and GND, where 5V is the anode and GND is the cathode. The power supply has to be 5V.
- 3. Positions 1, 2 and 3 can supply power to the chip. It is adequate to choose any of them.
- 4. The green LED light at Position 4 in the figure isthe chip power indicator. If the green light is on, it indicates the chip power works correctly; if the light is off, it indicates the chip power malfunctions.
- 5. The green LED light at Position 5 in the figure isthe servo power indicator. If the green light is on, it indicates the servo power works correctly; if the light is off, it indicates the servo power malfunctions.

#### It is necessary for both green LED lights to be on to control the servo.

# **Install the Driver**

The driver is available at [http://dl.torobot.com/down/usc\\_driver.exe](http://dl.torobot.com/down/usc_driver.exe) (case-sensitive)

Directly double click on USC\_driver.exe; click on Next and the driver will be installed automatically.

If the prompt below occurs during installation, please choose "always install this driver".

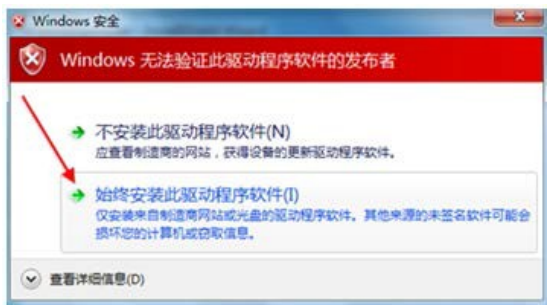

If the prompt below occurs during installation, please choose "continue".

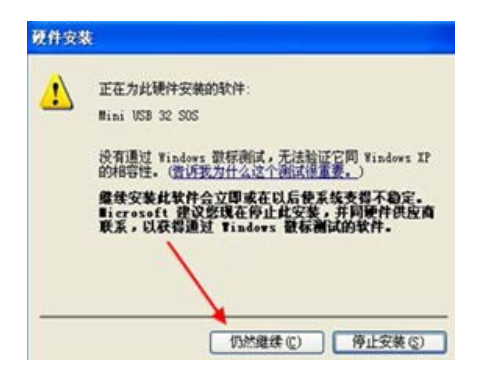

After the driver is installed successfully, enter the computer's device manager and you will see the hardware device of the servo controller. For example, the mini USB servo control in the figure below is the device name, and the COM1 is the port number. The device's port number is needed when the computer software control is exercised on the servo.

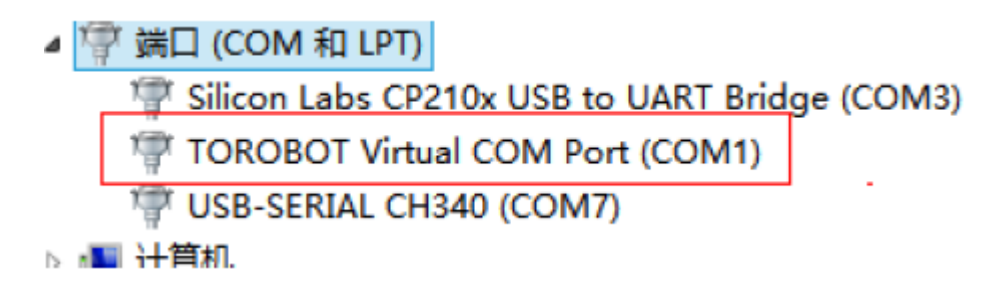

### **Connect the servo to the servo controller**

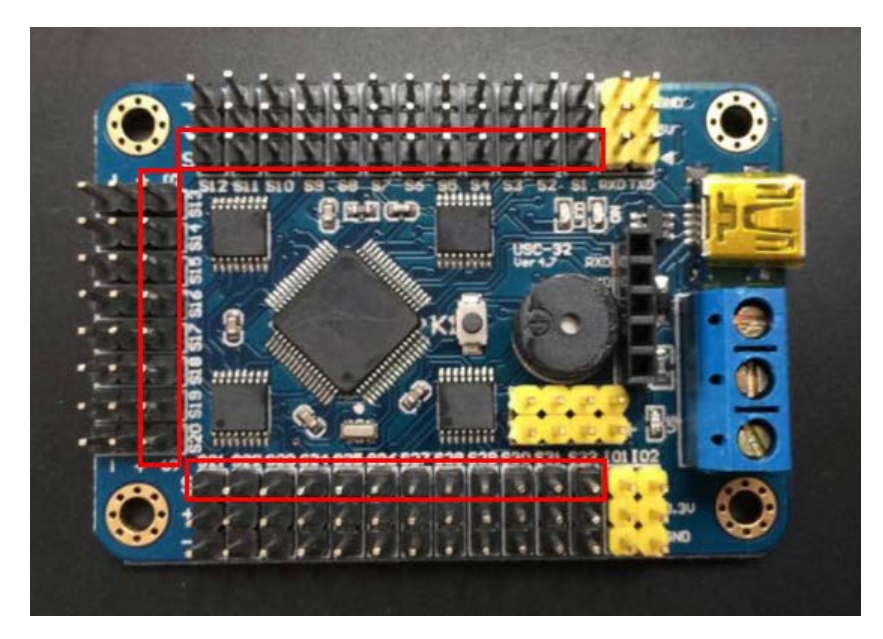

What is marked red in the figure are the servo's connectors for signal wires (be careful about the direction when connecting to the servo).

What is marked yellow in the figure are not the servo's connectors.

Pay attention to the white textual symbols aside when connecting to the servo. For example, S1, S2,..., S32 refers to the servo channels that correspond to the computer software.

## **Download the Software**

The software can be downloaded at [http://dl.torobot.com/down/rios\\_usc.exe](http://dl.torobot.com/down/rios_usc.exe) (case-sensitive).

## **Control one single servo**

Run RIOS USC.exe, choose the right port number, and then click the button "open".

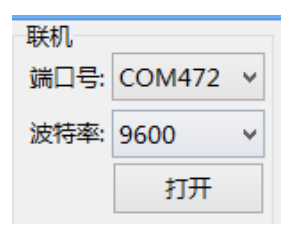

Use the mouse to drag the slider in the servo panel (drag the servo panel corresponding to the channel with which the servo is connected; at the upper part of the panel is the serial number, such as the S1 in the figure below).

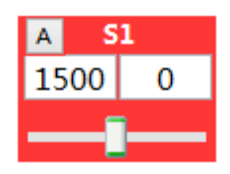

# **Control Multiple Servos Simultaneously**

After multiple servos are controlled in sequence by following the steps above, set the time (e.g. in the figure below, the setting, referred to as the rotary speed, is 1000ms; it has to fall in the range 100-9999; the higher the value, the slower the speed). Then click on the button "add" at the lower part of the software. The software will produce a command at the lower part of the software which can exercise simultaneous control over all the servos that are controlled earlier (if 10 servos are controlled earlier, the command can control these 10 servos simultaneously).

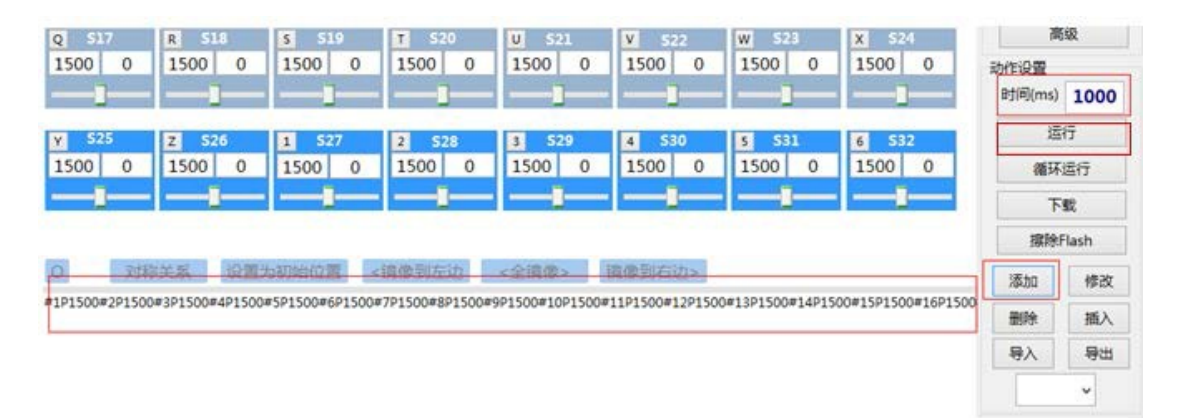

# **Download the Action Group**

If several or dozens of commands are produced by following the steps above, you can click on the button "run" at the right of the software to test these commands.

If the test result is acceptable, you can click on the button "download" at the right of the software to download the action group.

On completion of the download, the software will prompt "download is complete! No.=1", where the number refers to the serial number of this action group.

Afterwards, all commands in the group can be executed by executing the action group.

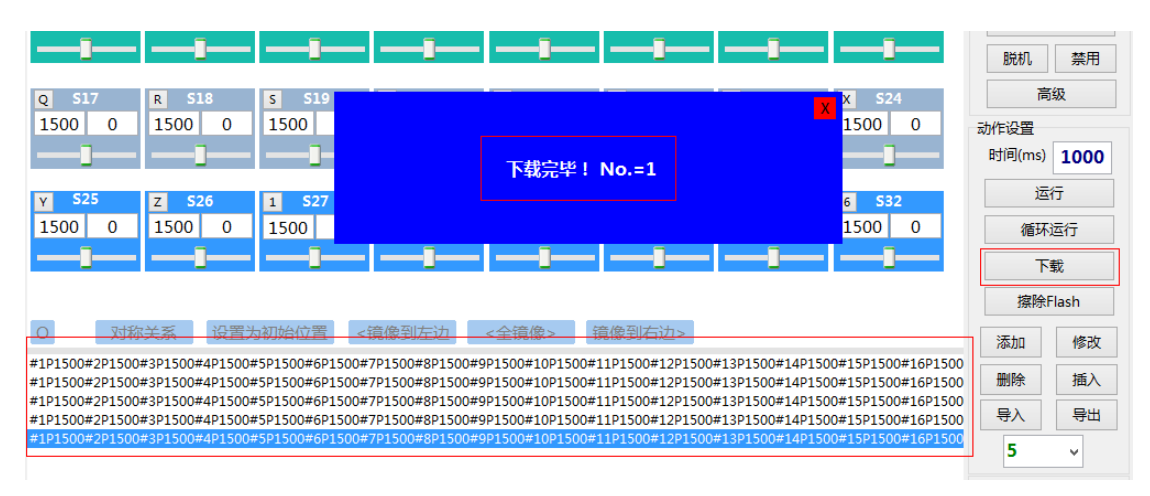

## **Run the Action Group**

First click on the button "read" to get all serial numbers of groups, then input the number of times of executions, click the button "run", and the selected action group will be executed.

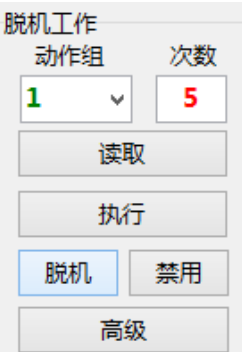

### **Use the Off-Line Working**

First click on the button "read" to get all serial numbers of groups, input the number of times of executions, click the button "off-line", and then the selected action group will be executed off-line (off-line means that the group of actions will not be executed until the controller power is turned on).

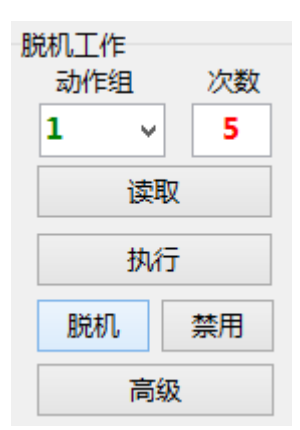

If off-line working of the controller is no longer needed, you can click the button "disable" to turn off the function.

## **Erase Flash**

Erase all action group already downloaded to the controller.

# **Secondary development**

The servo controller is a slave device, meaning that it can either accept commands or execute preset commands. It cannot think at all.

Communication protocol: serial communication (TTL level), baud rate 9600, no check bit, 8 data bits, 1 stop bit

To control the servo through the servo controller, users can self-develop computer software or use the MCU to send commands to the servo controller.

#### **Commandformat:**

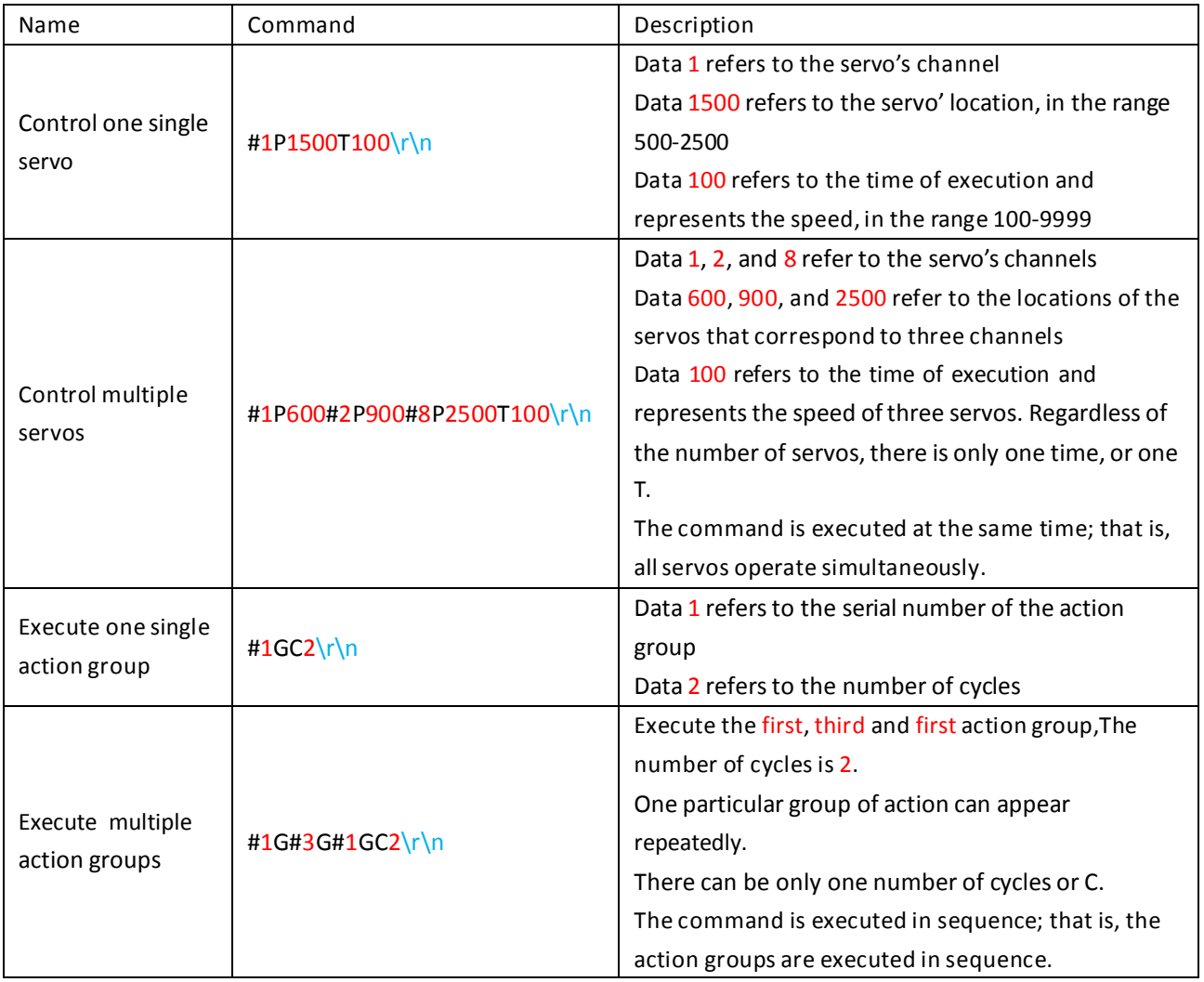

All commands above contain  $\ln \ln \ln x$  is the end mark of the command and is mandatory.

All commands are no spaces.

\r\n represents two characters of carrier return and linefeed, and are the hexadecimal 0x0D and 0x0A, or Chr(13) and Chr(10).

# **Connect to the MCU**

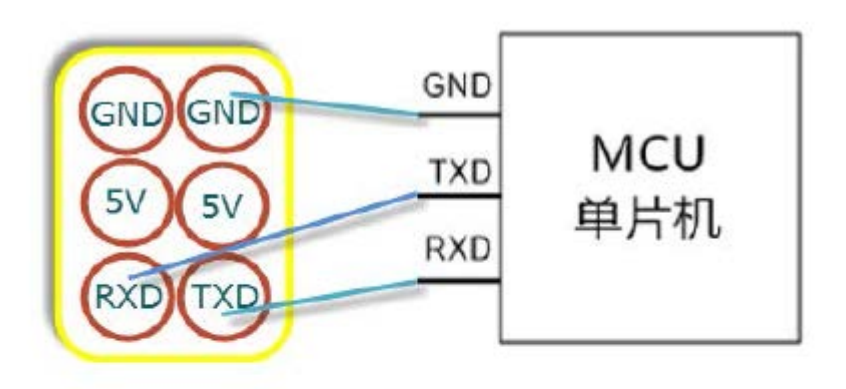

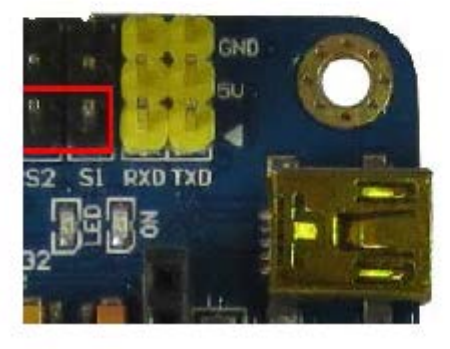